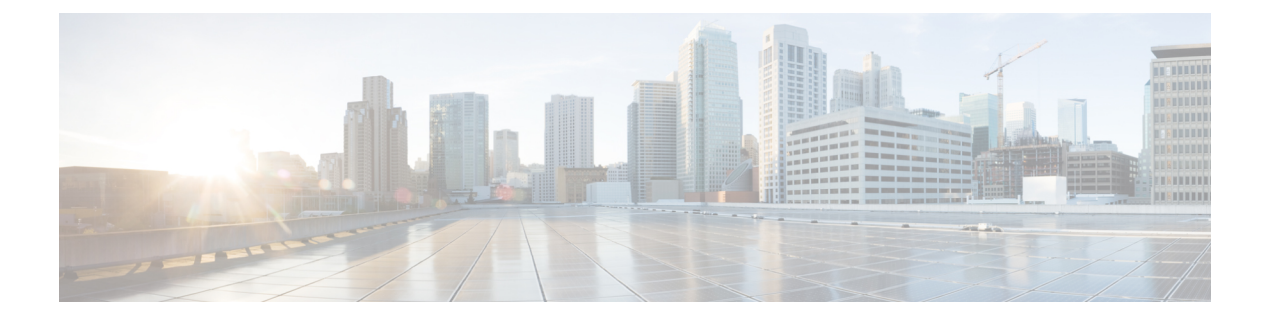

# 管理 **IP** アドレスの設定

- 管理 IP [アドレス](#page-0-0) (1 ページ)
- サーバの管理 IP [アドレスの設定](#page-1-0), on page 2
- サービス プロファイル [テンプレートの管理](#page-6-0) IP アドレスの設定 (7 ページ)
- サービス プロファイル [テンプレートの管理](#page-7-0) IP アドレスの設定 (8ページ)
- 管理 IP プール (8 [ページ\)](#page-7-1)
- 管理 IP プールでの IPv6 アドレス [ブロックの作成](#page-8-0) (9 ページ)
- 管理 IP プールからの IP アドレス [ブロックの削除](#page-8-1) (9 ページ)
- •管理 IP プールでの IPv4 アドレス [ブロックの作成](#page-9-0) (10 ページ)

## <span id="page-0-0"></span>管理 **IP** アドレス

Cisco UCS ドメイン 内の各サーバでは、1 つ以上の管理 IP アドレスが、Cisco Integrated Management Controller (CIMC) に割り当てられているか、またはサーバに関連付けられたサー ビス プロファイルに割り当てられている必要があります。Cisco UCS Manager は、CIMC で終 端する外部アクセスにこれらの IP アドレスを使用します。この外部アクセスは、次のいずれ かのサービスを経由できます。

- KVM コンソール
- Serial over LAN
- IPMI ツール

サーバの CIMC にアクセスするために使用される管理 IP アドレスには、アウトオブバンド (OOB)アドレス(そのアドレスからトラフィックが管理ポート経由でファブリックインター コネクトを通過する)、またはインバンドアドレス(そのアドレスからトラフィックがファブ リック アップリンク ポート経由でファブリック インターコネクトを通過する)を使用できま す。最大 6つの IP アドレス (2つはアウトオブバンド (OOB) アドレス、他4つはインバンド アドレス)がサーバの CIMC にアクセスするように設定できます。

以下の管理 IP アドレスを設定できます。

• サーバに直接割り当てられるスタティック OOB IPv4 アドレス

- グローバル ext-mgmt プールからサーバに割り当てられる OOB IPv4 アドレス
- サーバに関連付けられたサービス プロファイルから取得するインバンド IPv4 アドレス
- 管理 IP プールから取り込まれ、サービス プロファイルまたはサービス プロファイル テン プレートに割り当てられるインバンド IPv4 アドレス
- サーバに直接割り当てられるスタティック インバンド IPv6 アドレス
- サーバに関連付けられたサービス プロファイルから取得するインバンド IPv6 アドレス

サーバの各 CIMC およびサーバに関連付けられたサービス プロファイルに、複数の管理 IP ア ドレスを割り当てることができます。その場合は、それぞれ異なる IP アドレスを使用する必 要があります。

サービス プロファイルに関連付けられた管理 IP アドレスは、そのサービス プロファイルとと もに移動します。サービスプロファイルを別のサーバに移行するときにKVMまたはSoLセッ ションがアクティブな場合、Cisco UCS Manager はそのセッションを強制終了しますが、移行 完了後にはセッションを再開しません。管理 IP アドレスは、サービス プロファイルを作成ま たは変更するときに設定します。

IP アドレスが Cisco UCS ドメイン のサーバまたはサービス プロファイルにすでに割り当てら れている場合、サーバまたはサービス プロファイルにスタティック IP アドレスを割り当てる ことはできません。そのような設定を試行すると、Cisco UCS Manager は IP アドレスがすでに 使用中であると警告し、設定を拒否します。 (注)

ARP 要求は、インバンド IP アドレスが設定された各サーバからゲートウェイ IP アドレスに毎 秒送信されます。この要求は、現在のファブリックインターコネクト(FI)を使用したインバ ンド トラフィック用の接続が動作しているかを確認し、動作していない場合は他の FI に対し てフェールオーバーを開始するためです。インバンド用に選択されたパスとフェールオーバー 処理は、サーバのデータトラフィックから完全に独立しています。デフォルトのポーリング間 隔は1秒で、ポーリング間隔は最大5秒に設定できます。3回ポーリングに失敗すると、CIMC は他のFIにフェールオーバーします。フェールオーバー中に、CIMCは新しく選択されたアッ プリンクでGratuitous Address Resolution Protocol (GARP) を発行し、MACが新しい場所に移動 されたことをネットワークに通知します。

# <span id="page-1-0"></span>サーバの管理 **IP** アドレスの設定

### サーバでスタティック **IP** アドレスを使用するための設定

このアクションがグレー表示されている場合、サーバにはすでにスタティック IP アドレスが 割り当てられています。

サーバ 1 台あたり合計 3 つのスタティック管理アドレスを設定できます。

- アウトバンド IPv4
- インバンド IPv4
- インバンド IPv6

(注) 3 つをすべて設定する必要はありません。

### 手順

- ステップ **1** [Navigation] ペインで [Equipment] をクリックします。
- ステップ **2 [Equipment]** > **[Chassis]** > **[Chassis** *Number***]** > **[Cartridges]** > **[Cartridge** *Number***]** > **[Servers]** の順 に展開します
- ステップ **3** IP アドレスを設定するサーバをクリックします。
- ステップ **4** [Work] ペインの [Inventory] タブをクリックします。
- ステップ **5** [CIMC] サブタブをクリックします。

[Actions] 領域では、管理 IP アドレスに関して 2 つの選択肢があります。

- **[Modify Outband Static Management IP]**
- **[Change Inband Management IP]**
- ステップ **6** アウトバンド スタティック管理 IP アドレスを変更するには、[Actions] 領域で [Modify Outband Static Management IP] をクリックします。
- ステップ **7** [Modify Outband Static Management IP] ダイアログ ボックスで、次のフィールドに入力します。

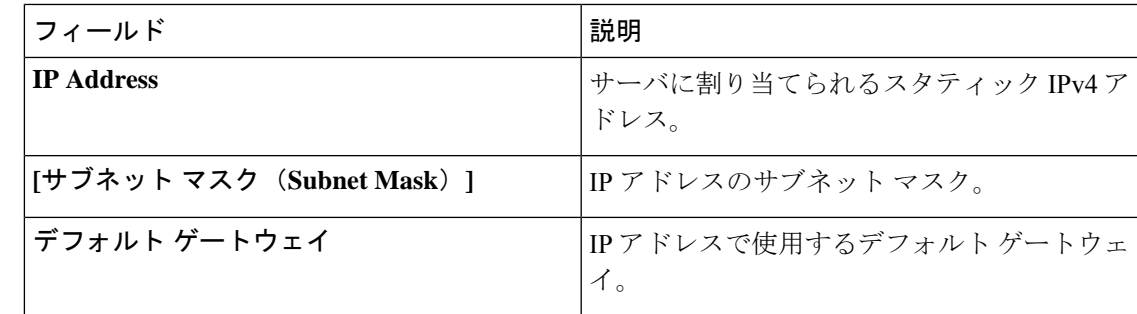

- ステップ **8** [**OK**] をクリックします。
- ステップ **9** インバンド管理 IP アドレスを変更するには、[Change Inband Management IP] をクリックしま す。

[Change Management IP Address] ダイアログ ボックスには、2 つのタブがあります。

- **Inband IPv4**
- **[Inband IPv6]**
- a) スタティック インバンド管理 IPv4 アドレスを変更するには、[In-Band IPv4] サブタブをク リックします。
- b) [Change Management IP Address] ダイアログ ボックスで、次のフィールドに入力します。

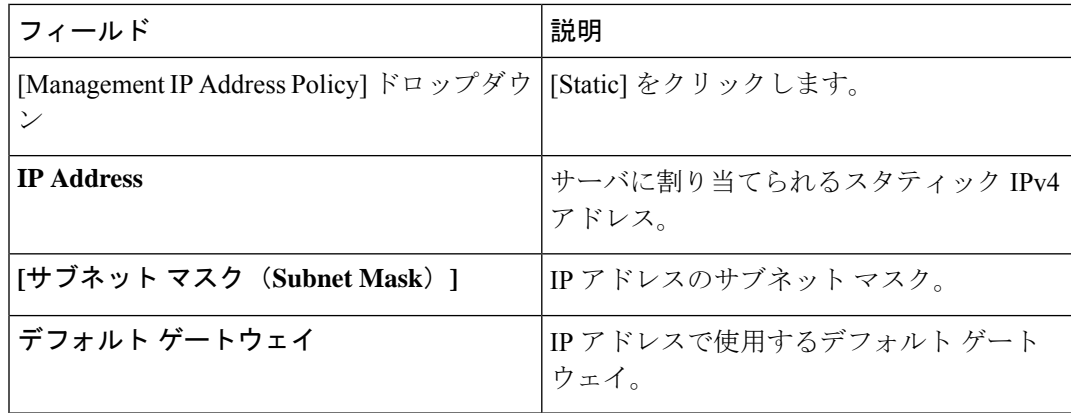

- c) [**OK**] をクリックします。
- d) スタティック インバンド管理 IPv6 アドレスを変更するには、[In-Band IPv6] サブタブをク リックします。
- e) [Change Management IP Address] ダイアログ ボックスで、次のフィールドに入力します。

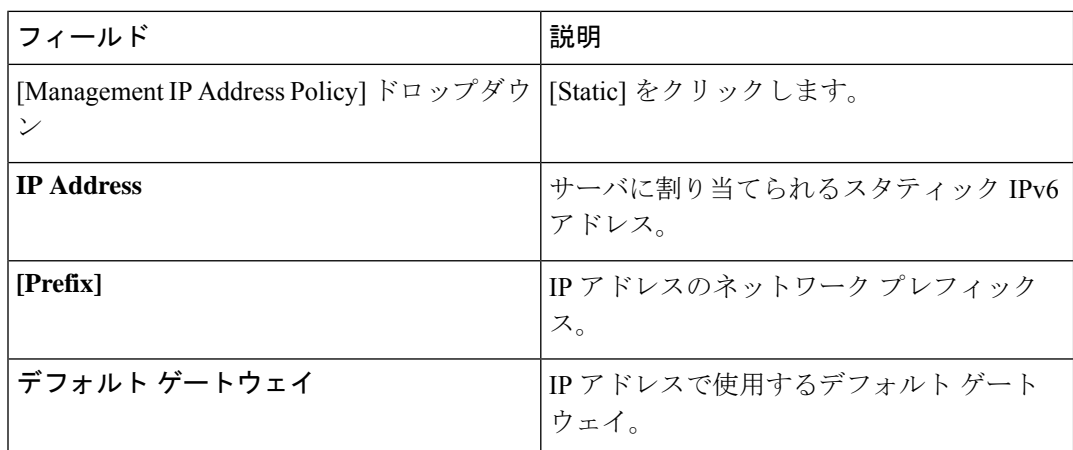

ステップ **10** [OK] をクリックします。

ステップ **11** 確認ダイアログボックスが表示されたら、[Yes] をクリックします。

## サーバで管理 **IP** プールを使用するための設定

この手順のなかのどれかのアクションがグレー表示されている場合、設定がすでに完了してい ることを示します。サーバ 1 台あたりに合計 3 つの管理 IP プールを設定できます。

- アウトバンド IPv4
- インバンド IPv4
- インバンド IPv6

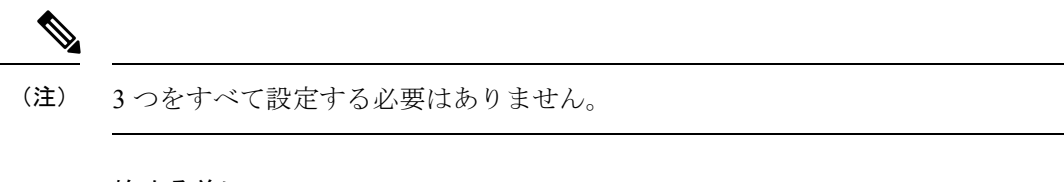

### 始める前に

サーバで管理 IP プールを使用するように設定する前に、管理 IP プールを設定します。

### 手順

- ステップ **1** [Navigation] ペインで [Equipment] をクリックします。
- ステップ **2 [Equipment]** > **[Chassis]** > **[Chassis** *Number***]** > **[Cartridges]** > **[Cartridge** *Number***]** > **[Servers]** の順 に展開します
- ステップ **3** 管理 IP プールを使用するように設定するサーバをクリックします。
- ステップ **4** [Work] ペインの [Inventory] タブをクリックします。
- ステップ **5** [CIMC] サブタブをクリックします。
	- アウトバンド IP プール管理 IP アドレス ポリシーを設定するには、ステップ 6 に進みま す。
	- インバンド IPv4、IPv6 管理 IP アドレス ポリシーを設定するには、ステップ 8 に進みま す。
- ステップ **6** [Actions] 領域で、[Use Outband Pooled Management IP] をクリックします。

ステップ **7** [Use Outband Pooled Management IP] の確認ダイアログ ボックスで [Yes] をクリックし、[OK] を クリックします。 これで管理 IP アドレス ポリシーが、アウトバンド管理 IP プールの OOB IP アドレスを使用す るように設定されます。

- ステップ **8** [Actions] 領域で、[Change Inband Management IP] をクリックします。
- ステップ **9** [Change Management IP] ダイアログ ボックスには、2 つのタブがあります。
	- **Inband IPv4**

• **[Inband IPv6]**

a) インバンド IPv4 管理 IP プールを変更するには、[Inband IPv4] タブをクリックし、次の フィールドに入力します。

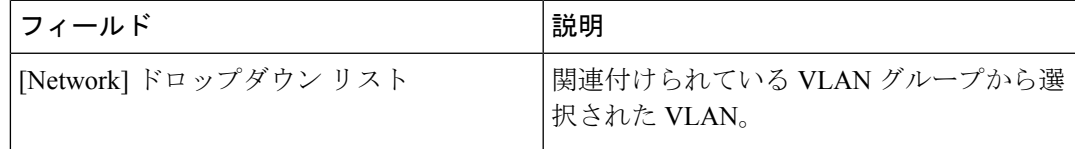

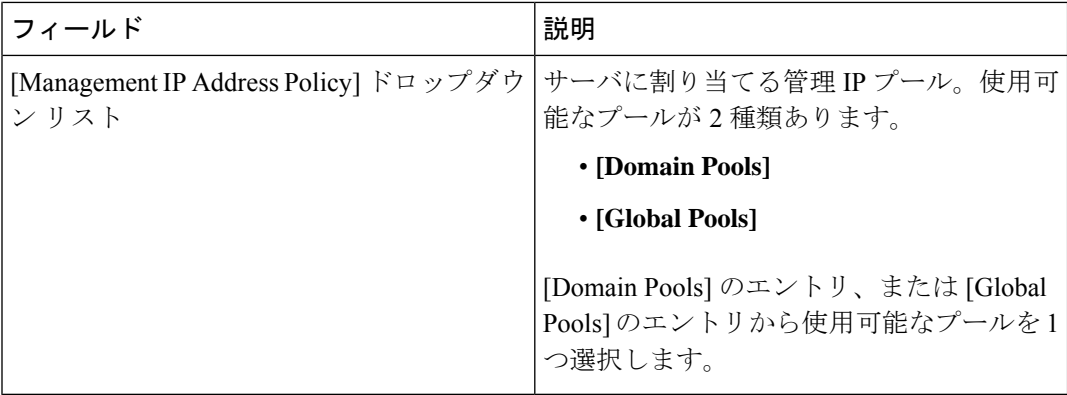

b) インバンド IPv6 管理 IP プールを変更するには、[Inband IPv6] タブをクリックし、次の フィールドに入力します。

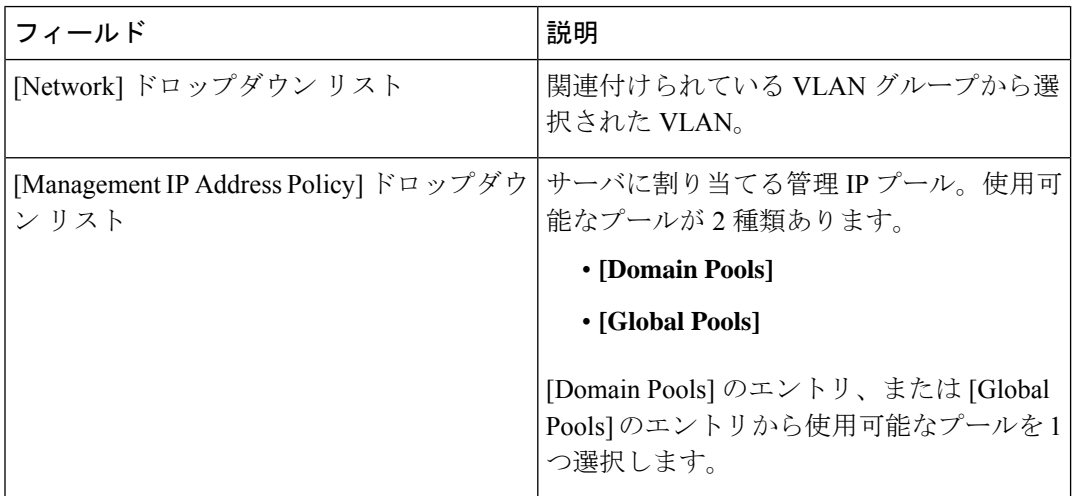

ステップ **10** [OK] をクリックします。

ステップ **11** 確認ダイアログボックスが表示されたら、[Yes] をクリックします。

## サーバからのインバンド設定の削除

この手順では、サーバからインバンド管理 IP アドレスの設定を削除します。このアクション がグレー表示されている場合、インバンド設定は完了していません。

### 手順

- ステップ **1** [Navigation] ペインで [Equipment] をクリックします。
- ステップ **2 [Equipment]** > **[Chassis]** > **[Chassis** *Number***]** > **[Cartridges]** > **[Cartridge** *Number***]** > **[Servers]** の順 に展開します
- ステップ **3** インバンド管理 IP 設定を削除するサーバを選択します。
- ステップ **4** [Work] 領域の [Inventory] タブをクリックします。
- ステップ **5** [CIMC] サブタブをクリックします。
- ステップ **6** [**Actions**] 領域で、[Delete Inband Configuration] をクリックします。
- ステップ **7** [Delete] の確認ダイアログボックスで [Yes] をクリックします。

サーバのインバンド設定が削除されます。

Cisco UCS Manager でインバンド サービス プロファイルがデフォルト VLAN とプー ル名で設定されている場合、ここでインバンド設定を削除した約1分後、サーバCIMC が自動的にインバンド プロファイルからインバンド設定を取得します。 (注)

# <span id="page-6-0"></span>サービス プロファイル テンプレートの管理 **IP** アドレス の設定

手順

- ステップ **1** [Navigation] ペインで [Servers] をクリックします。
- ステップ **2 [Servers]** > **[Service Profile Templates]** の順に展開します。
- ステップ **3** 管理 IP アドレスを設定するサービス プロファイル テンプレートを含む組織のノードを展開し ます。

システムにマルチテナント機能が備えられていない場合は、[root] ノードを展開します。

- ステップ **4** 管理 IP アドレスを設定するサービス プロファイル テンプレートをクリックします。
- ステップ **5** [Work] ペインで、[General] タブをクリックします。
- ステップ **6** [Management IP Address] 領域を展開します。
- ステップ7 [Actions] 領域で、[Change Management IP Address] をクリックします。
- ステップ **8** [Change Management IP Address] ダイアログボックスのフィールドに入力します。
- ステップ **9** [Save Changes] をクリックします。

# <span id="page-7-0"></span>サービス プロファイル テンプレートの管理 **IP** アドレス の設定

手順

- ステップ **1** [Navigation] ペインで [Servers] をクリックします。
- ステップ **2 [Servers]** > **[Service Profile Templates]** の順に展開します。
- ステップ **3** 管理 IP アドレスを設定するサービス プロファイル テンプレートを含む組織のノードを展開し ます。

システムにマルチテナント機能が備えられていない場合は、[root] ノードを展開します。

- ステップ **4** 管理 IP アドレスを設定するサービス プロファイル テンプレートをクリックします。
- ステップ **5** [Work] ペインで、[General] タブをクリックします。
- ステップ **6** [Management IP Address] 領域を展開します。
- ステップ7 [Actions] 領域で、[Change Management IP Address] をクリックします。
- ステップ **8** [Change Management IP Address] ダイアログボックスのフィールドに入力します。
- ステップ **9** [Save Changes] をクリックします。

## <span id="page-7-1"></span>管理 **IP** プール

デフォルトの管理 IP プールである IP Pool ext-mgmt は、外部 IPv4 および IPv6 アドレスの集ま りです。Cisco UCS Manager は、サーバの CIMC で終端する外部アクセスのために、管理 IP プールに IP アドレスの各ブロックを予約しています。

デフォルトでは、IP Pool ext-mgmt を使用して CIMC アウトバウンド管理 IP アドレスを設定し ます。スタティック IP アドレスがこのプールからサーバに割り当てられてしまうと、この IP プールを変更できません。スタティック IP アドレスから CIMC のアウトバウンド管理 IP アド レスを設定する場合は、デフォルトの管理 IP プールから IP アドレスを削除できます。

アウトオブバンド IPv4 アドレス プール、およびインバンド IPv4 または IPv6 アドレス プール は個別に設定できます。IPv4 と IPv6 アドレス ブロックの両方を含むインバンド プールも設定 できます。

サーバ CIMC に IPv4 アドレスのみを含む IP プールがインバンド IPv6 ポリシーとして割り当て られたり、IPv6 アドレスのみを含む IP プールがインバンド IPv4 ポリシーとして割り当てられ たりされないように、それぞれが IPv4 または IPv6 アドレスのみを持つ個別のインバンド アド レス プールを設定することを推奨します。 ヒント

管理 IP プールの IP アドレスを使用するようにサービス プロファイルとサービス プロファイ ル テンプレートを設定できます。管理 IP プールを使用するようサーバを設定することはでき ません。

管理 IP プール内のすべての IP アドレスは、同じ IPv4 サブネットに含まれるか、ファブリック インターコネクトの IP アドレスと同じ IPv6 ネットワーク プレフィックスが付けられている必 要があります。

(注)

サーバまたはサービス プロファイルのスタティック IP アドレスとして割り当てられている IP アドレスが、管理 IP プールに含まれていてはなりません。

# <span id="page-8-0"></span>管理 **IP** プールでの **IPv6** アドレス ブロックの作成

サーバまたはサービス プロファイルのスタティック IP アドレスとして割り当てられている IP アドレスが、管理 IP プールに含まれていてはなりません。

### 手順

- ステップ **1** [Navigation] ペインで [LAN] をクリックします。
- ステップ **2** [LAN] タブで、**[LAN]** > **[Pools]** > **[***Organization\_Name***]** を展開します。
- ステップ **3** [IP Pools] ノードを展開します。
- ステップ **4** [IP Pool ext-mgmt] を右クリックし、[Create Block of IP Addresses] を選択します。
- ステップ **5** [Create a Block of IPv6 Addresses] ダイアログボックスで、必要な情報を指定します。
- ステップ **6** [OK] をクリックします。

#### 次のタスク

1 つ以上のサービス プロファイルまたはサービス プロファイル テンプレートを設定し、管理 IP プールから CIMC IP アドレスを取得します。

# <span id="page-8-1"></span>管理 **IP** プールからの **IP** アドレス ブロックの削除

### 手順

ステップ **1** [Navigation] ペインで [LAN] をクリックします。

ステップ **2** [LAN] タブで、**[LAN]** > **[Pools]** > **[***Organization\_Name***]** を展開します。

ステップ **3** [IP Pools] ノードを展開します。

ステップ **4** [IP Pool ext-mgmt] を選択します。

ステップ **5** 削除する IP アドレス ブロックを右クリックし、[Delete] を選択します。

ステップ **6** 確認ダイアログボックスが表示されたら、[Yes] をクリックします。

# <span id="page-9-0"></span>管理 **IP** プールでの **IPv4** アドレス ブロックの作成

サーバまたはサービス プロファイルのスタティック IP アドレスとして割り当てられている IP アドレスが、管理 IP プールに含まれていてはなりません。

#### 手順

- ステップ **1** [Navigation] ペインで [LAN] をクリックします。
- ステップ **2** [LAN] タブで、**[LAN]** > **[Pools]** > **[***Organization\_Name***]** を展開します。
- ステップ3 [IP Pools] ノードを展開します。
- ステップ **4** [IP Pool ext-mgmt] を右クリックし、[Create Block of IP Addresses] を選択します。
- ステップ **5** [Create a Block of IPv4 Addresses] ダイアログ ボックスで、次のフィールドに入力します。

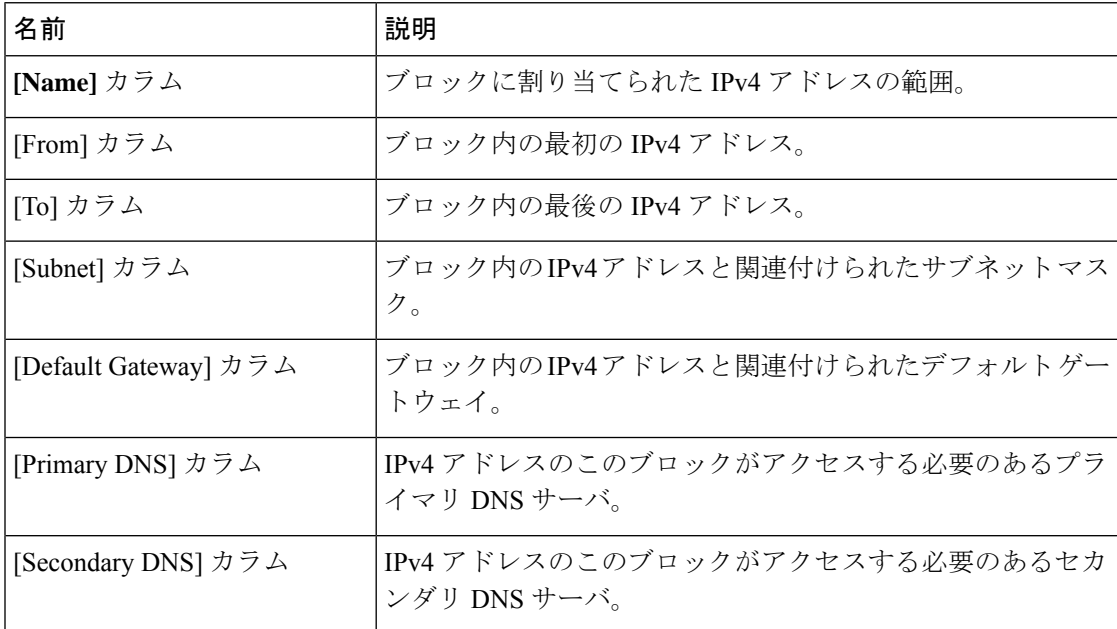

ステップ **6** [OK] をクリックします。

### 次のタスク

1 つ以上のサービス プロファイルまたはサービス プロファイル テンプレートを設定し、管理 IP プールから CIMC IP アドレスを取得します。

I